# Installation Manual

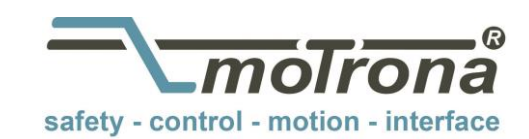

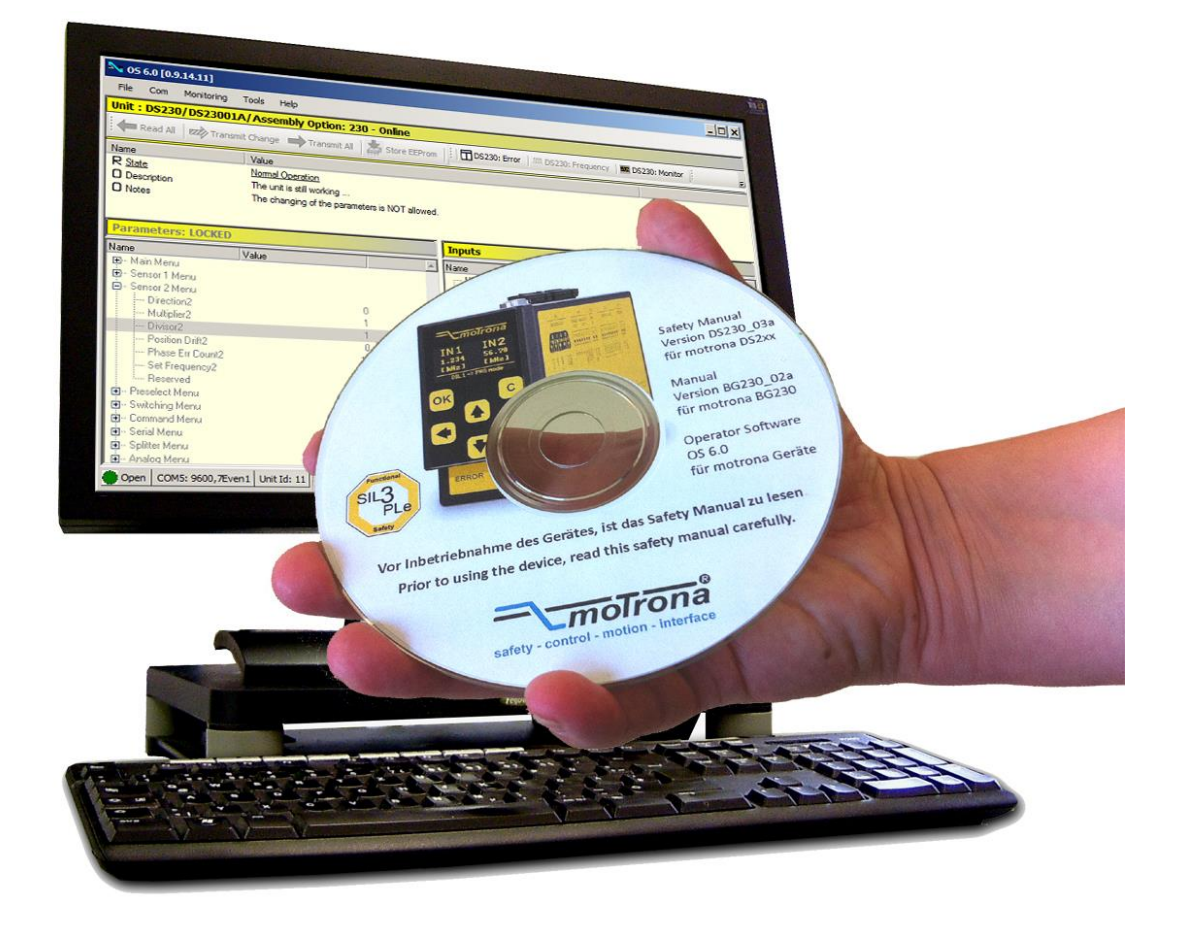

# OS6.0 - Operator Software Installation on a Windows 7, 8.1 or 10 PC System

## Contents:

- Installation of the OS6.0 Software
- Installation of the USB device driver

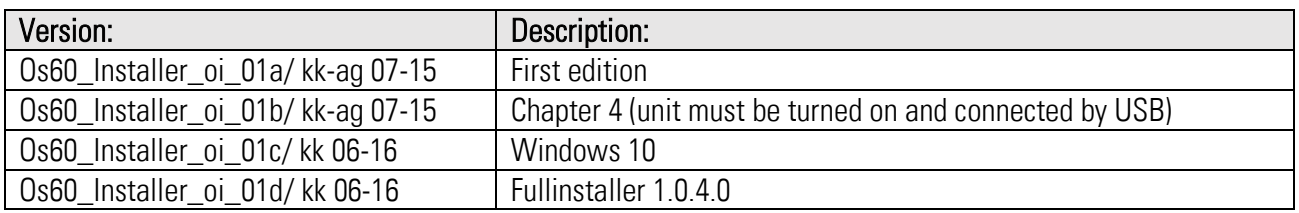

#### Legal notices:

All contents included in this manual are protected by the terms of use and copyrights of motrona GmbH. Any reproduction, modification, usage or publication in other electronic and printed media as well as in the internet requires prior written authorization by motrona GmbH.

# **Table of Contents**

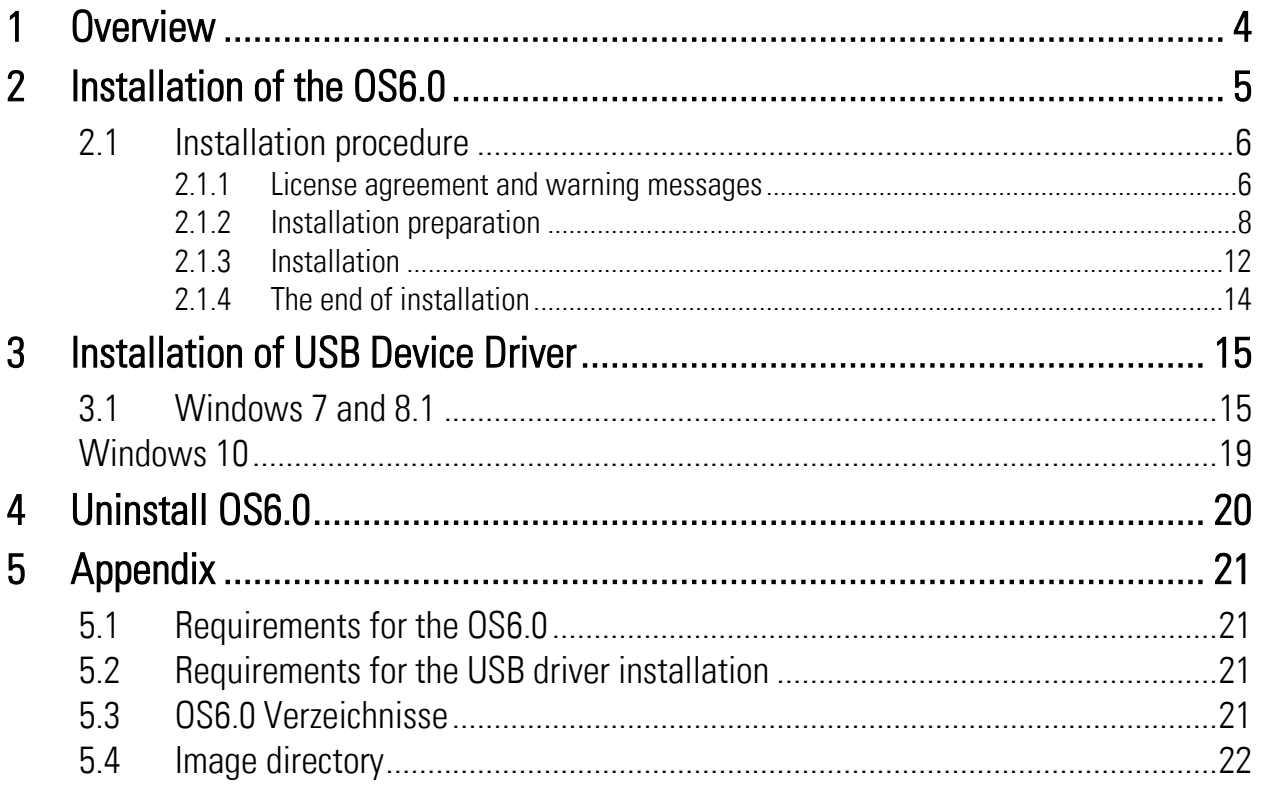

# <span id="page-3-0"></span>1 Overview

This manual describes the first installation of the operator software OS6.0 on a Microsoft® Windows operation system via USB stick or DVD (see also chapter [0](#page-20-1) "Requirements for the OS6.0"). All three operating systems (Windows 7, 8.1 and 10) have the same installation procedure.

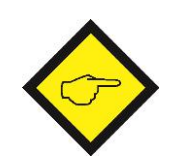

## Please Note:

Before installing a new version of the OS6.O Software, the old OS6.0 Software version, old data files and directories have to be removed.

### Removing old OS6.0 Version:

The software installer removes the old software version automatically. If this is not possible, the installer software aborts and the old version has to be removed manually.

### Removing old data files and directories:

The software installer removes the old data files and directories automatically. The following directories (subdirectories and files included) are applied:

- ,\Os60\Configs,
- .\Os60\Data,
- .\Os60\ExternalTools,
- .\Os60\Monitoring\Monitor\SafetyFiles,
- .\Os60\Monitoring\Monitor\StandardFiles.

If the removing is not possible, the installer software aborts and the old data files and directories have to be removed manually.

#### Single-User-Installation:

The OS6.0 has to be installed for each user individually.

#### Administrator rights:

For the installation of the OS6.0 and the USB-Devices, the user must have administrator rights.

#### .NET Framework 4.6.1

The OS6.0 requires the .NET Framework 4.6.1 from Microsoft®.

#### Device driver installation

The OS6.0 must already be installed before the driver installation can be started. The USB-Device MUST connected to the PC.

# <span id="page-4-0"></span>2 Installation of the OS6.0

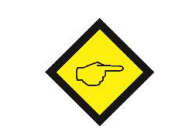

Before the installation of a new software version, the OS6.0 application must be closed. Otherwise, the OS6.0 installation aborts with an error message.

Open the Os60 directory on the DVD or the USB stick. Start the installer Os60.x.x.x.x.Full 461.Installer.exe. "x.x.x.x" is the version number of the OS6.0.

The picture below shows an example:

**D** Data Os60.1.4.2.5.Full\_461.Installer.exe

<span id="page-4-1"></span>Figure 2-1 OS60 directory with the installation program for the OS6.0 (version 1.4.2.5)

The installation of OS6.0 runs largely automatically.

# <span id="page-5-0"></span>2.1 Installation procedure

# <span id="page-5-1"></span>2.1.1 License agreement and warning messages

<span id="page-5-3"></span><span id="page-5-2"></span>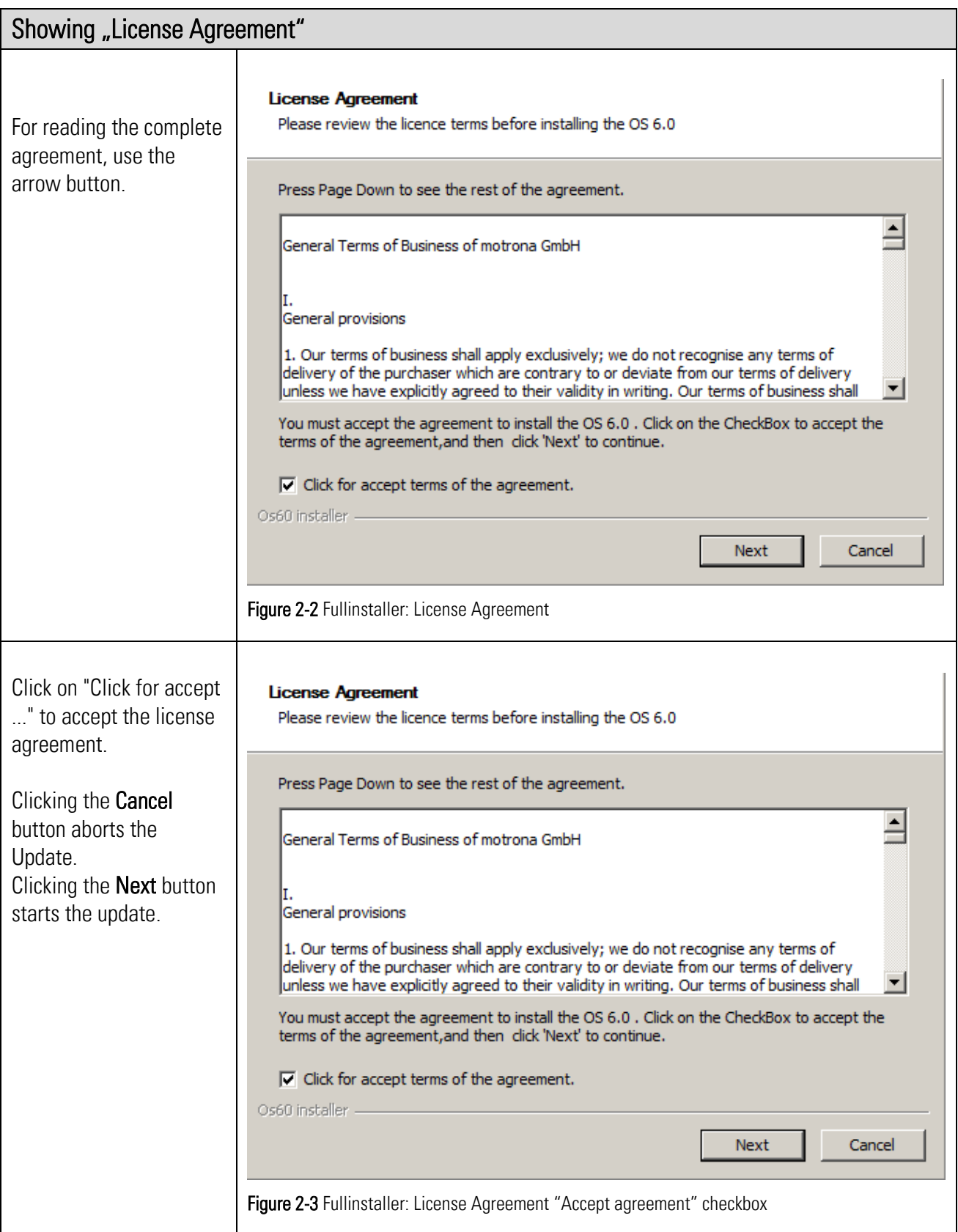

<span id="page-6-1"></span><span id="page-6-0"></span>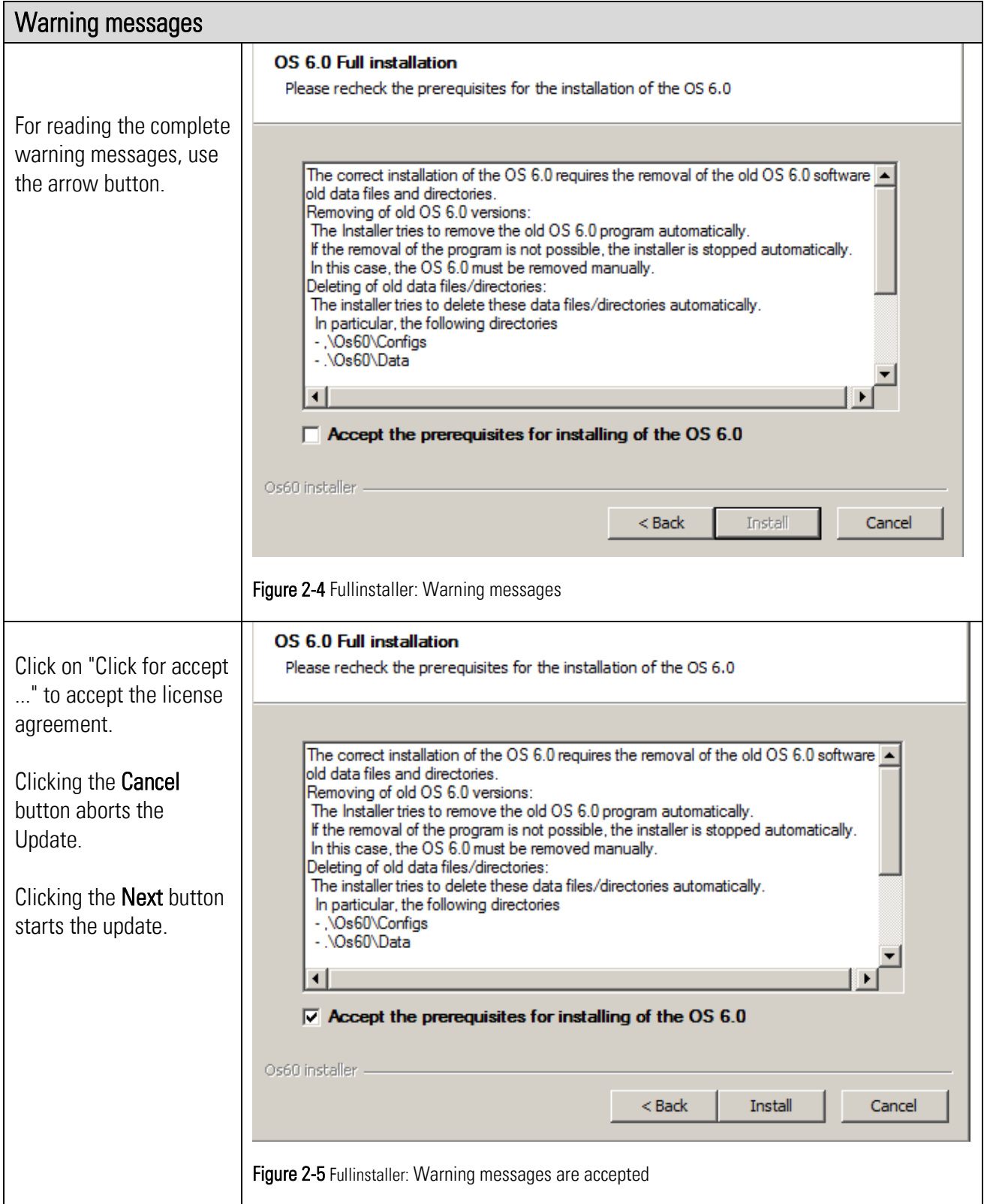

## <span id="page-7-0"></span>2.1.2 Installation preparation

The installation preparation usually happens in the background (silence). In case of failure a message box appears.

## 2.1.2.1 Verifying: administrator rights

The installation routine verifies, whether the user has administrator rights. If the user has no administrator rights, a warning message appears.

#### Warning message: Administrator rights are not available

A message box with the following message appears:

Administrator rights required! For the installation of the OS6.0 administrator rights are required. Press OK to abort the installation.

 $\diamondsuit$  Clicking the "OK"-Buttons aborts the installation routine.

Assign the user with administrator rights and start the installation routine again.

## 2.1.2.2 Verifying: Windows version

The installation routine verifies, whether the installation routine supports the operation system (see appendix -> system requirements for the OS6.0).

If the operation system do not support the installation, a warning message appears.

Warning message: operation system not permitted

A message box with the following message appears:

This version of OS6.0 does not support your Operation System.

Clicking the "OK"-Buttons aborts the installation routine.

Install the OS6.0 with a permitted operation system (Windows 7 and higher versions).

## 2.1.2.3 Verifying: Sourcefiles

The installation routine verifies, whether the data directory and all necessary datafiles (icon.ico, logo.png, Os60.txt, Os60Config.xml) exist.

In case of failure a warning message appears.

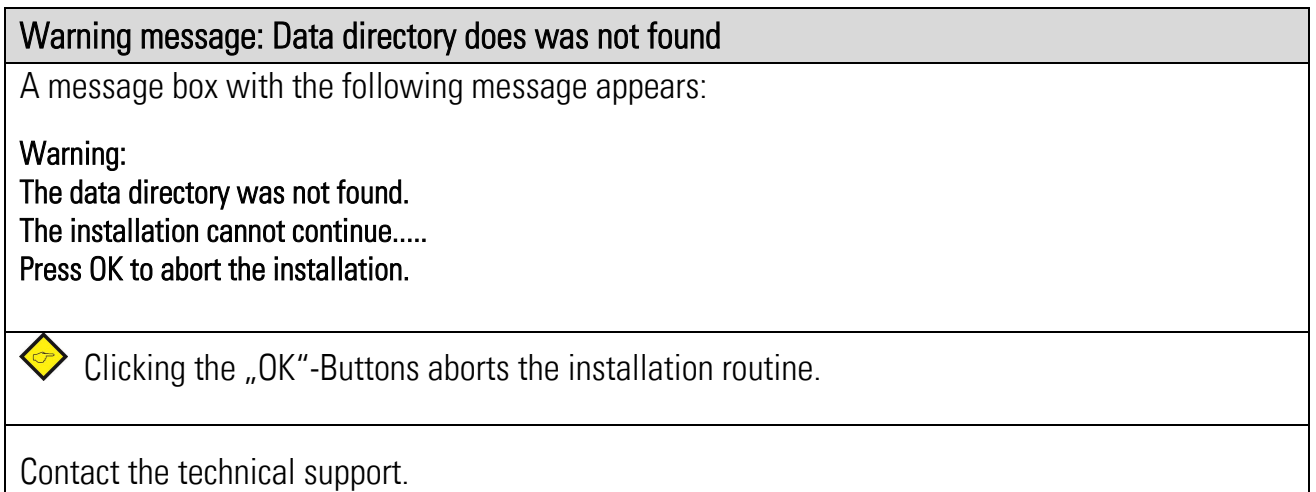

### Warning message: Data-File was not found

A message box with the following message appears:

Warning: The data file >FileName< was not found.. The installation cannot continue..... Press OK to abort the installation.

Clicking the "OK"-Buttons aborts the installation routine.

Contact the technical support.

## 2.1.2.4 Verifying: an old (ClickOnce) OS6.0 installation

The installation routine verifies, whether an old (ClickOnce) OS6.0 version exists. In case of failure the installation aborts and a warning message appears.

#### Warning message: old (ClickOnce) O6.0 installation

A message box with the following message appears:

#### Warning:

An old (ClickOnce) OS6.0 installation was found. This old version of the OS6.0 cannot automatically uninstall. Please uninstall this version manually. Press OK to abort the installation.

 $\diamondsuit$  Clicking the "OK"-Buttons aborts the installation routine.

Uninstall the old version of OS6.0 manually.

### 2.1.2.5 Verifying: an old OS6.0 Installation

The installation routine verifies, whether an OS6.0 version exists.

Whether an old version exists, the installation routine tries to uninstall this old version. If the uninstallation has not been successfully, the installation aborts and a warning message appears.

#### Warning message: Uninstalling of the OS6.0 failed

A message box with the following message appears:

Warning: Uninstalling of the OS6.0 failed. This version cannot automatically uninstall. Please uninstall this version manually. Press OK to abort the installation.

 $\diamondsuit$  Clicking the "OK"-Buttons aborts the installation routine.

Uninstall the old OS6.0 version manuelly.

## 2.1.2.6 Verifying: old OS6.0 data directory

The installation routine verifies, whether old OS6.0 data directories exist.

Whether an old data directory exists, the installation routine tries to uninstall this old directory. If the uninstallation has not been successfully, the installation aborts and a warning message appears

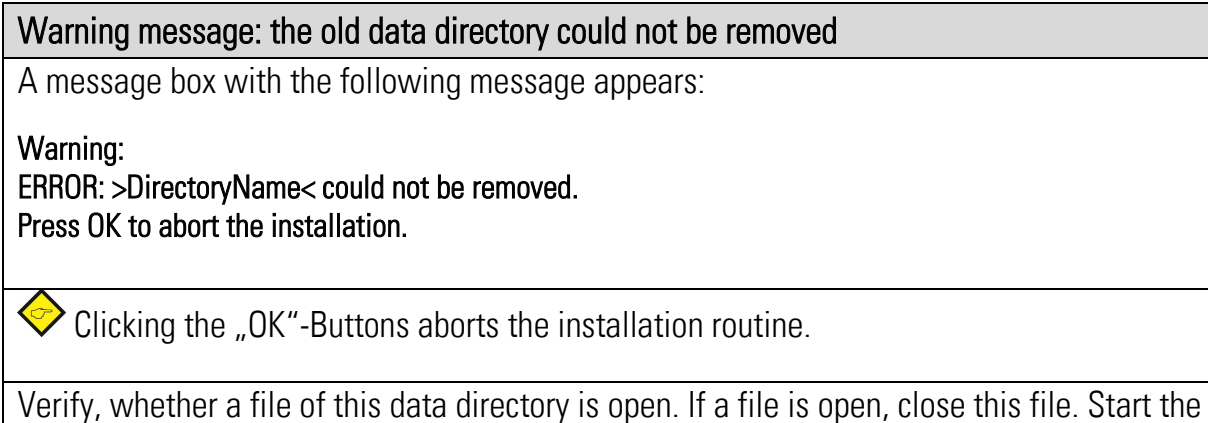

installation again.

## 2.1.2.7 Copy: new OS6.0 data directories

Finally, the installation routine copies the new OS6.0 data directories in the OS6.0 directory.

## <span id="page-11-0"></span>2.1.3 Installation

The installation of the OS6.0 proceeds in two steps.

## 2.1.3.1 Installation: OS6.0

In the first step, the OS6.0 is installed at the PC. The installation runs automatically. The installation directory is the application directory of the user.

### 2.1.3.2 Installation: .net Framework 4.6.1

In the second step, the installation routine verifies, whether the .net Framework 4.6.1 is installed at the PC.

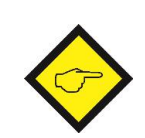

The installation of the Framework is time-consuming. The time required for the installation deepens on the PC. The installation package for .net Framework 461 is included.

<span id="page-11-2"></span><span id="page-11-1"></span>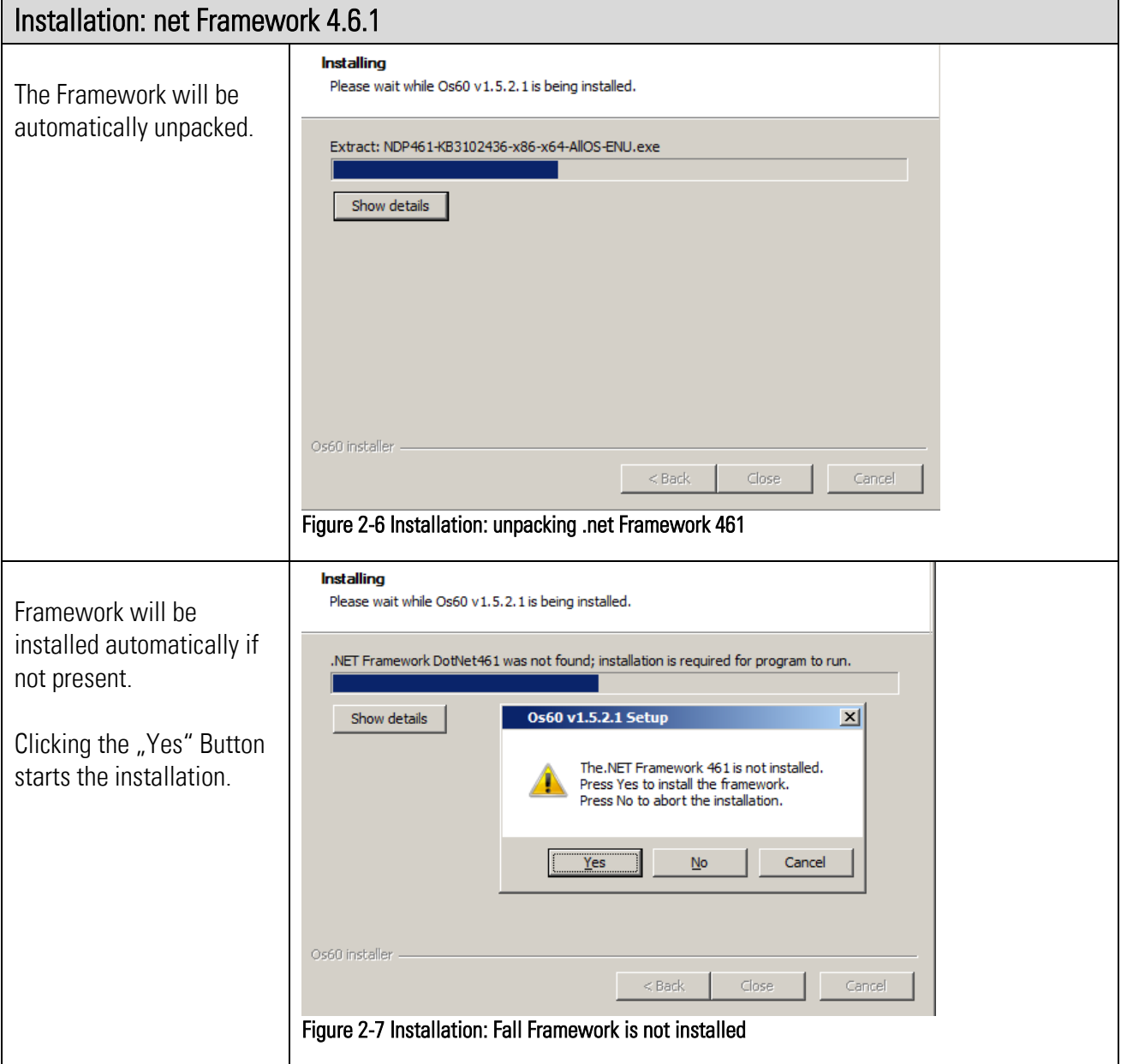

<span id="page-12-1"></span><span id="page-12-0"></span>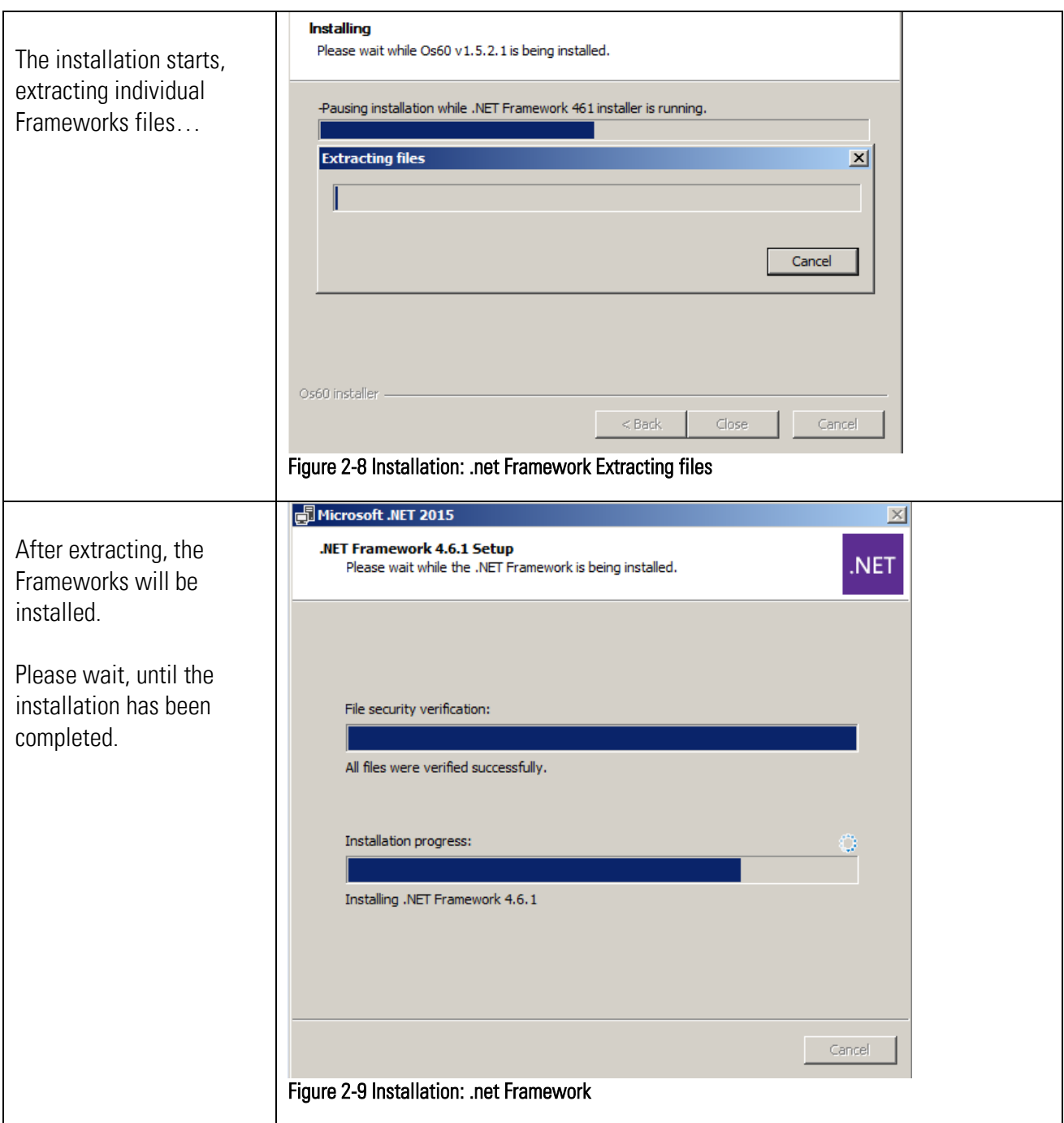

## <span id="page-13-0"></span>2.1.4 The end of installation

The OS6.0 can be started in two different ways:

<span id="page-13-2"></span><span id="page-13-1"></span>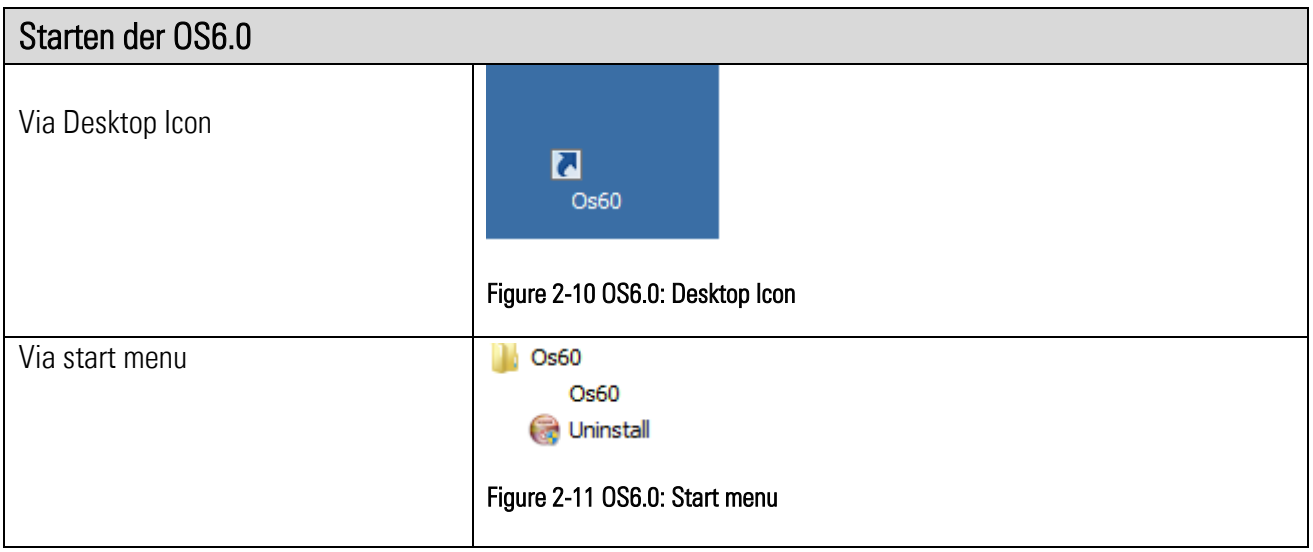

# <span id="page-14-0"></span>3 Installation of USB Device Driver

## <span id="page-14-1"></span>3.1 Windows 7 and 8.1

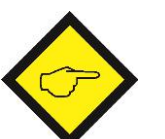

#### Please Note:

The OS6.0 must be installed before driver installation can be executed. For the installation of the USB-Device driver, administrator rights are required. Further, the USB-Device must be switched on and already connected to the USB port of the PC.

The driver installation needs an INF file (also called Setup Information file), which can be found in the following directory of the already installed OS6.0:

"C:\Users\<user>\Documents\Os60\Data\Drivers\Win7\_8"…

 $\ldots$  where  $\lt$ user is the login name of the current user. The software will detect and select the respective file automatically.

Open the device manager: Start  $\rightarrow$  Control Panel  $\rightarrow$  Device Manager

<span id="page-14-2"></span>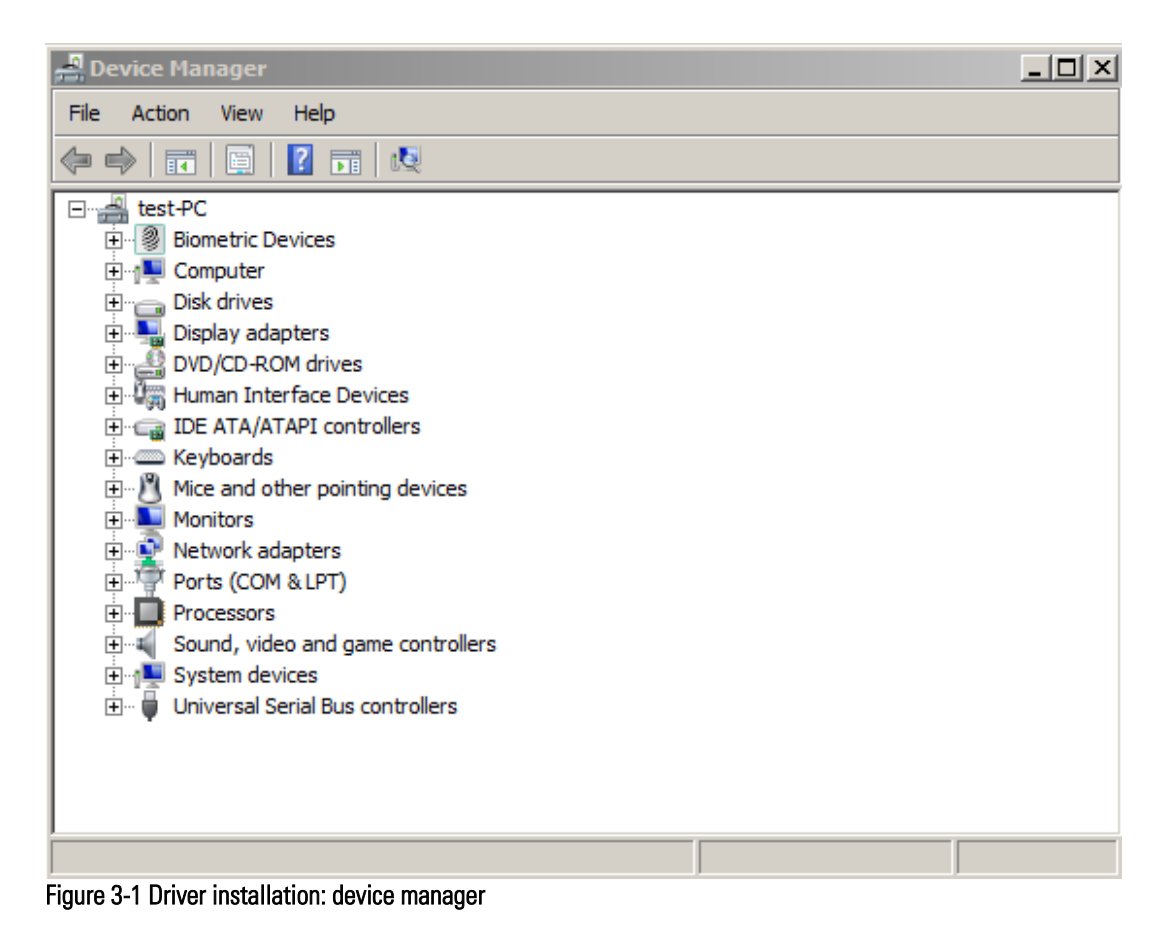

Connect the device. Depending on the current configuration of the operation system a submenu "Other devices" is added.

If the operation system tries to download the device driver software via windows update, abort this by clicking "Skip optaining driver software from Windows Update".

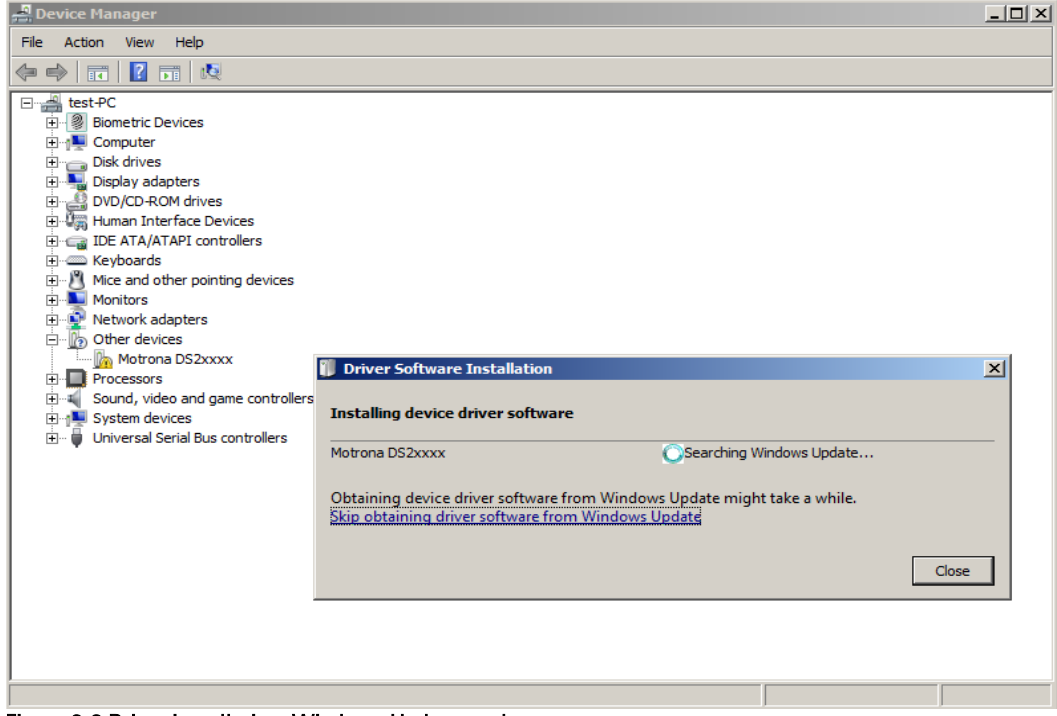

Figure 3-2 Driver installation: Windows Update ... abort

<span id="page-15-0"></span>Clicking with the right mouse-button on the entry "DS2xxx", a pop-up menu will be opened. Select ... "Update Driver Software" .....

<span id="page-15-1"></span>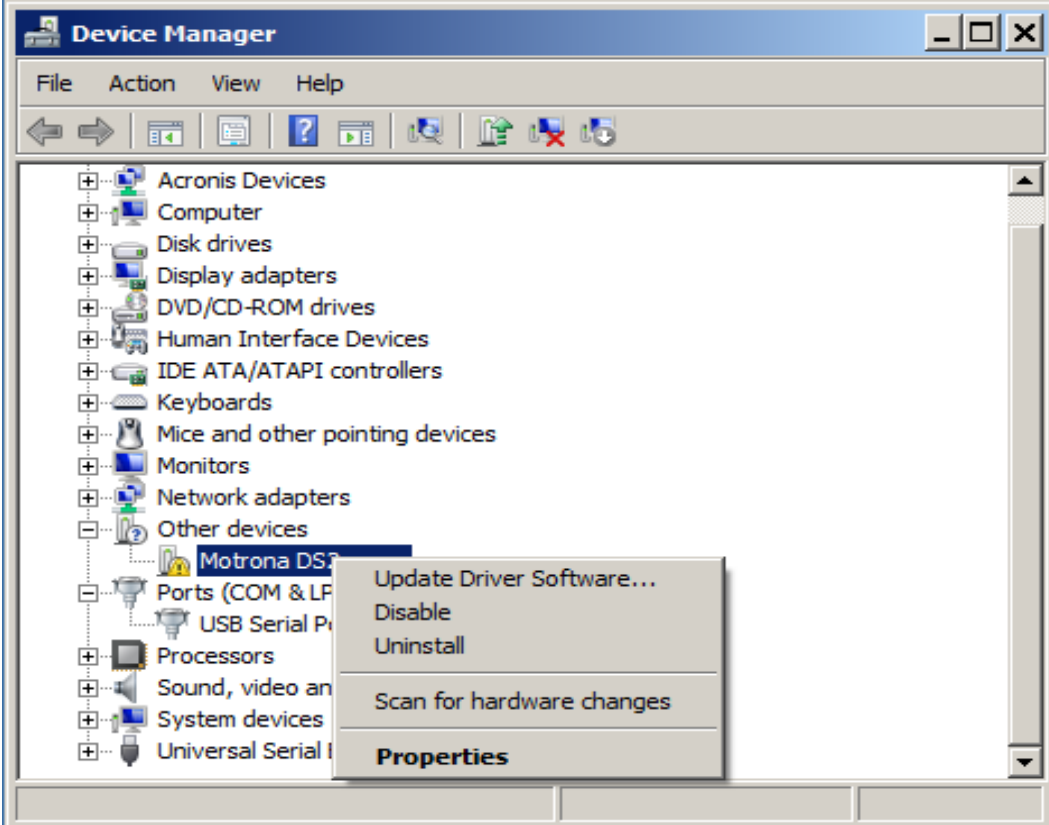

Figure 3-3 Driver installation Pop-up "Update Driver Software…"

Then select "Browse my computer for driver software" in the windows dialog "Update Driver Software".

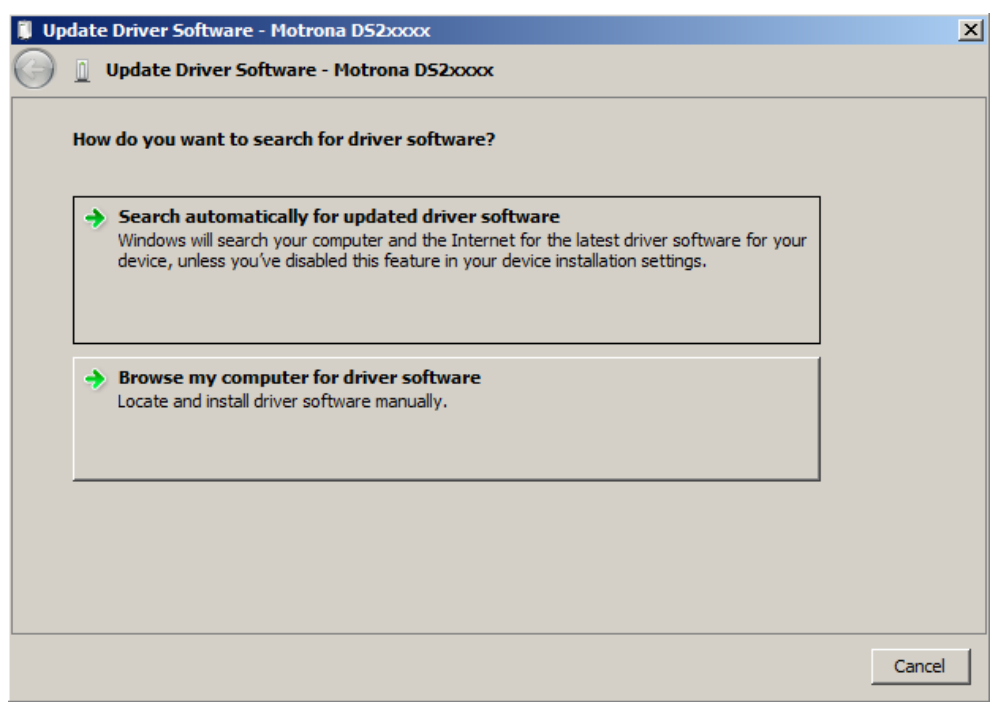

<span id="page-16-0"></span>Figure 3-4 Selection window " Browse my computer for driver software"

Use "C:\Users\<user>\Documents\Os60\Data\Drivers\Win7\_8" as search path and click "Next" to continue…

<span id="page-16-1"></span>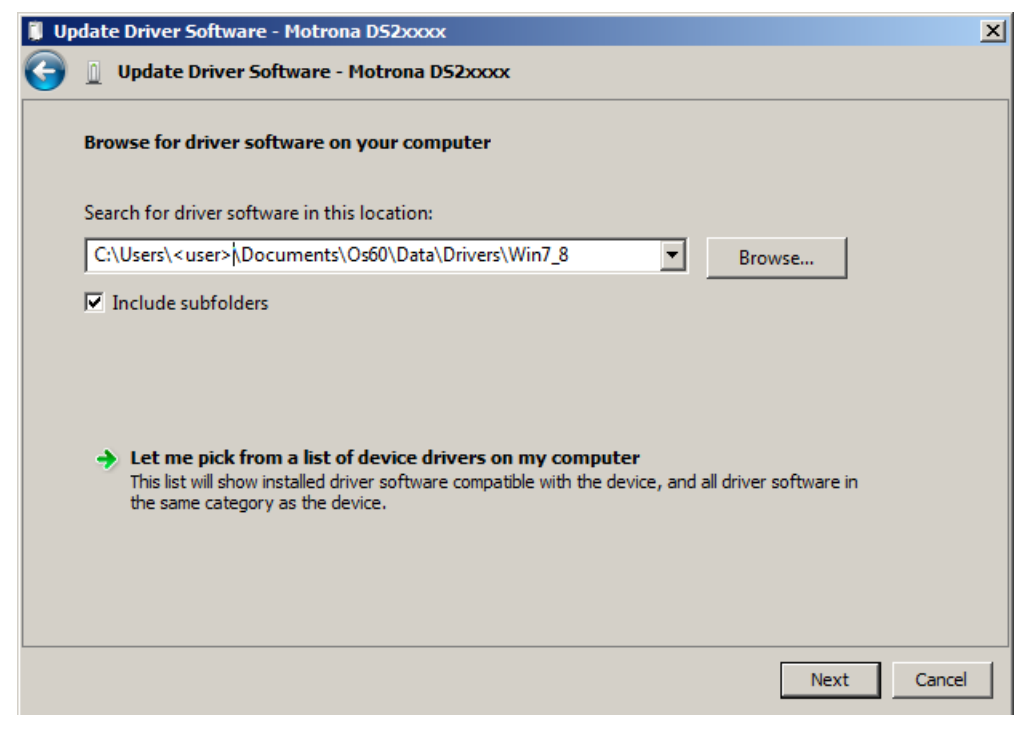

Figure 3-5 Driver directory / search path

A new window "Windows Security" appears.

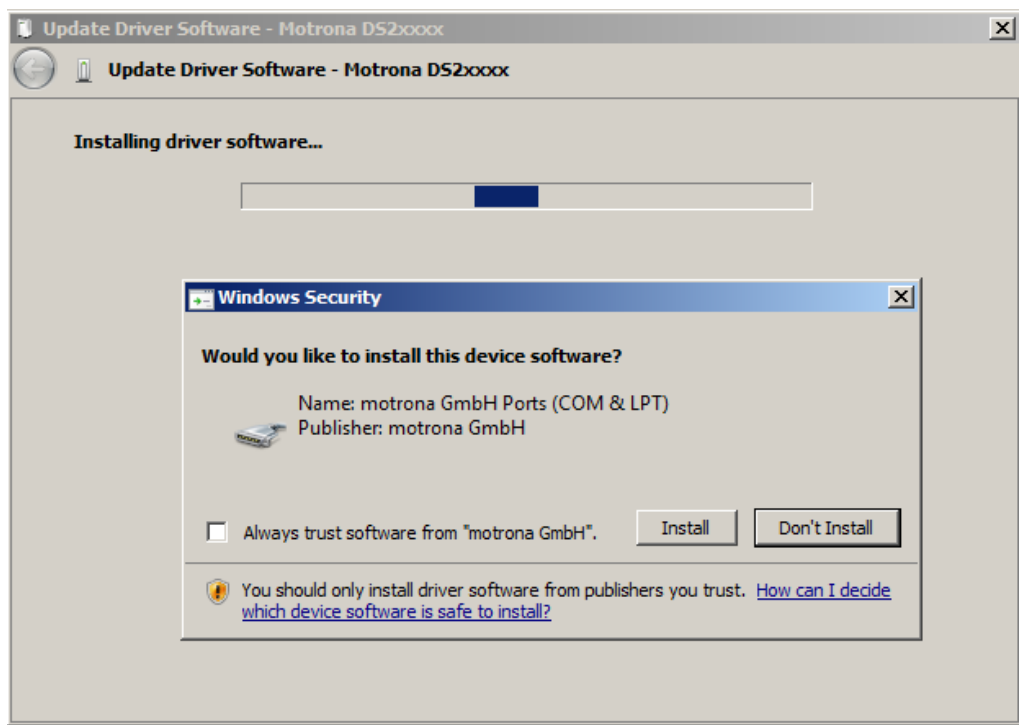

<span id="page-17-0"></span>Figure 3-6 Security message after signature check

Clicking on "Install" starts the installation.

When the installation of the device driver is completed, click the "Close" button to finish the installation procedure.

<span id="page-17-1"></span>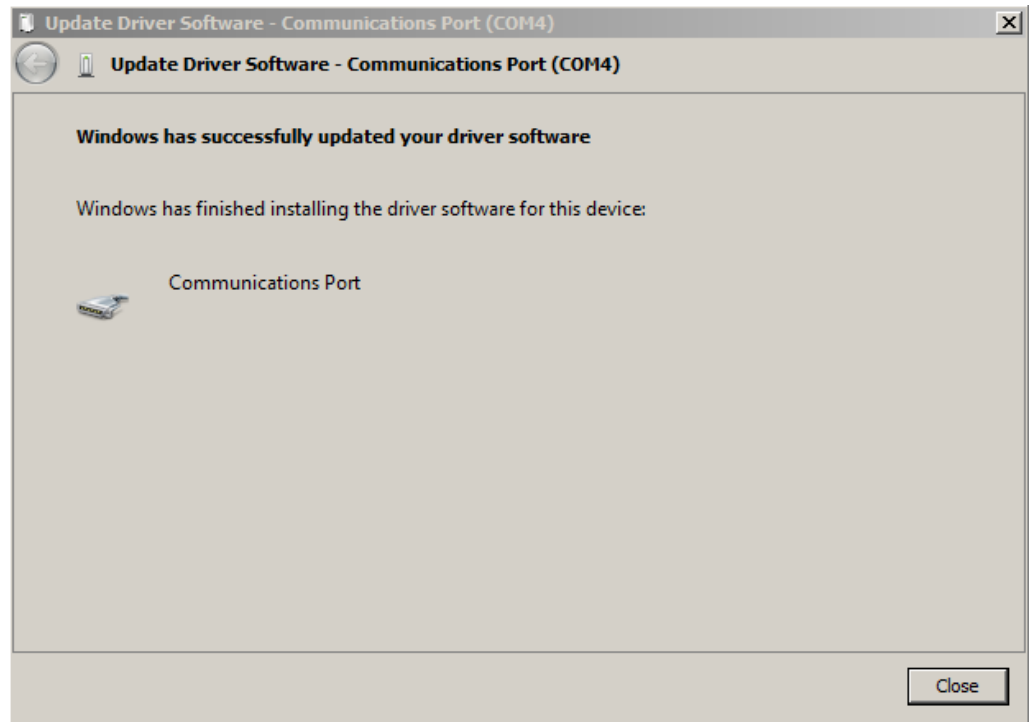

Figure 3-7 Installation completed, close and finish

The new device has automatically been added to the item "Ports (COM & LPT)".

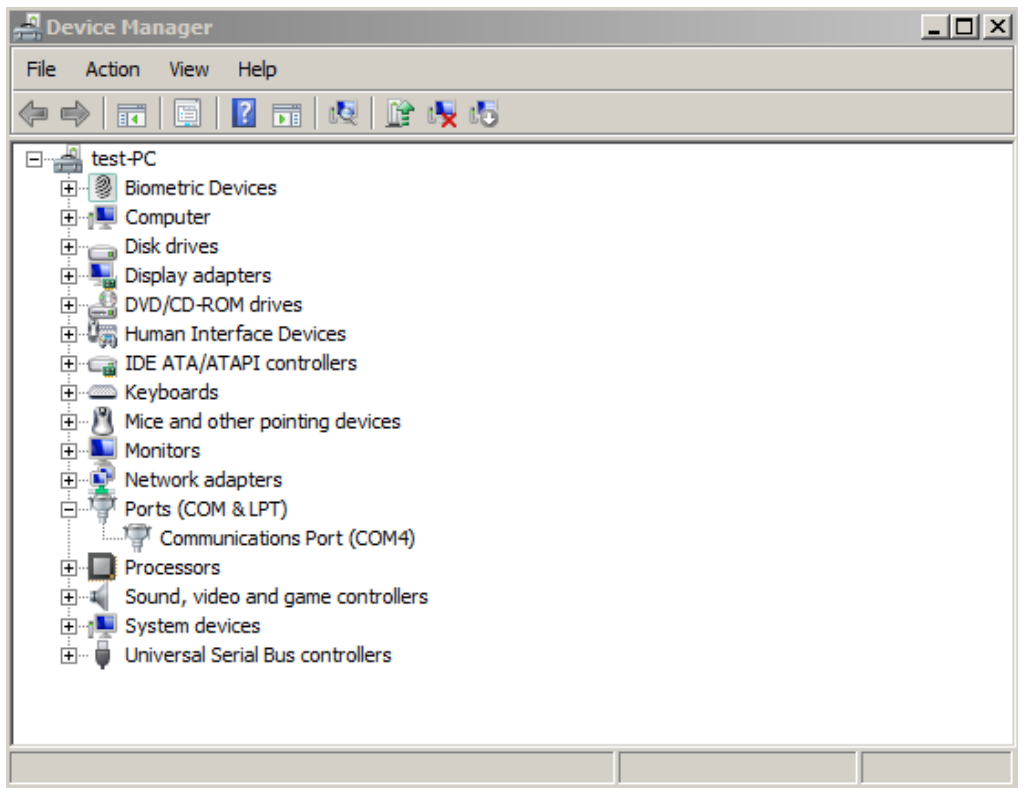

<span id="page-18-1"></span>Figure 3-8 New device added to Ports (COM & LPT)

<span id="page-18-0"></span>The driver installation is completed…

# Windows 10

Windows 10 detects the DS230 and configures the necessary drivers automatically. A driver installation by the user is no longer necessary.

# <span id="page-19-0"></span>4 Uninstall OS6.0

Depending on the operation system, the OS6.0 operator surface can be uninstalled via the Windows Control Panel (Windows 7, 8.1 and 10) or via the uninstall menu (not Windows 10).

To uninstall the OS6.0 via Windows Control Panel, open Programs and Features via Start  $\rightarrow$  System Control Panel  $\rightarrow$  Programs and Features. A list of all installed software programs will appear on the screen.

By marking the  $\frac{120}{100}$  ose equally vith the right mouse button, one of the following options can be selected:

- "Uninstall/change" and in the next window
- "Remove the application from this computer".

The uninstallation starts automatically. The computer should finally be restarted.

To uninstall the OS6.0 via uninstall menu, start the uninstall via All Programs  $\rightarrow$  0s60  $\rightarrow$  Uninstall (see figure below)

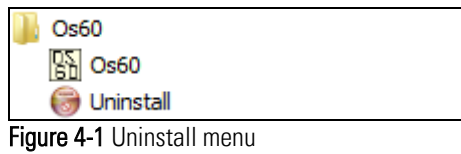

<span id="page-19-1"></span>and follow the procedure.

# <span id="page-20-0"></span>5 Appendix

# <span id="page-20-1"></span>5.1 Requirements for the OS6.0

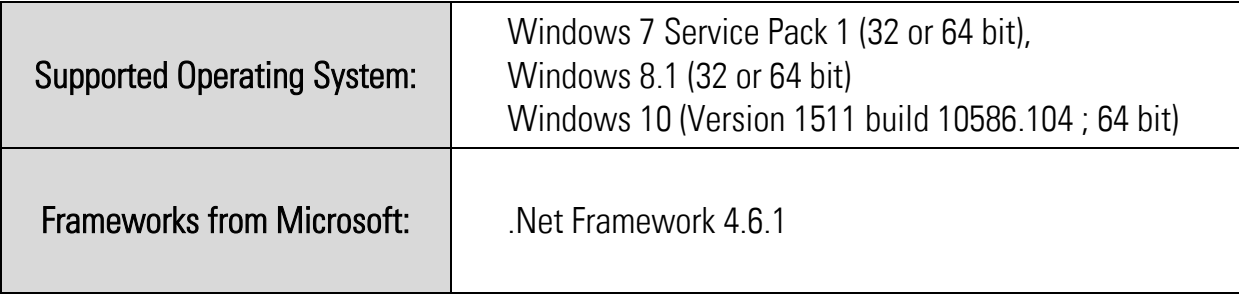

# <span id="page-20-2"></span>5.2 Requirements for the USB driver installation

The OS6.0 must be installed before the driver installation can be started. For the installation of the USB-Device driver administrator rights are required and the USB-Device MUST be connected to the PC.

# <span id="page-20-3"></span>5.3 OS6.0 Verzeichnisse

The OS6.O directories are saved in the document directory of the user. The default path is "C:\Users\<user>\Documents\Os60". <user> is the (Login-) name of the user.

# <span id="page-21-0"></span>5.4 Image directory

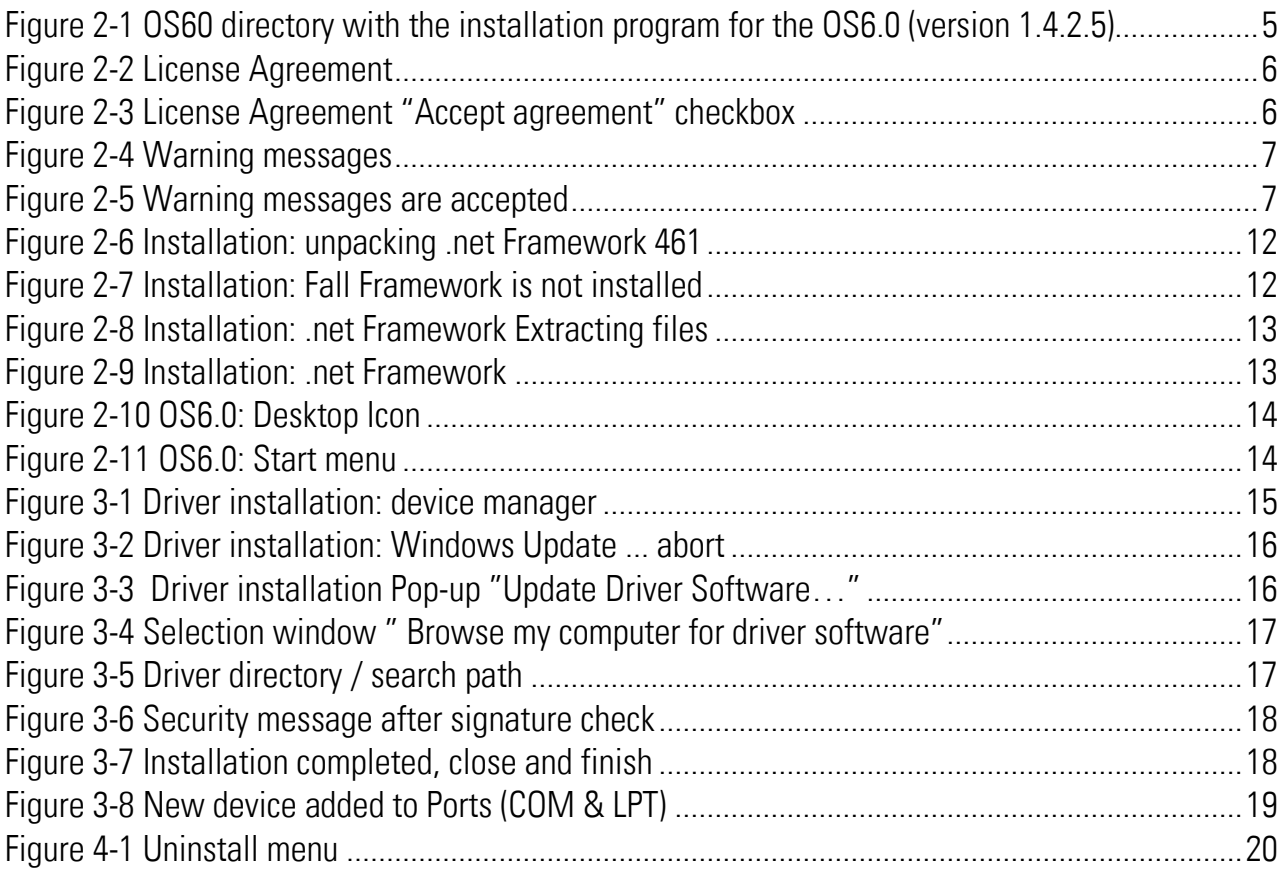